NOTE: Do not connect the USB cable until after the MPLAB® IDE software is installed. Install the MPLAB IDE software, including the MPLAB ICD 2 component, onto your PC using the MPLAB IDE CD-ROM or download the software from the MPLAB IDE page of the Microchip web site (www.microchip.com/MPLAB). DO NOT run the MPLAB IDE program at this time.

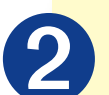

# 2 Configure PC Communications

# Using MPLAB® ICD 2 LE

# Install the Latest Software **O** Install the Latest Software **Additional Information Additional Information**

- Oscillator must be operational for MPLAB ICD 2 LE debug operations.
- $\cdot$  Power must be connected to target. Internal buffers on PGC and PGD are connected to target power. This also provides level translation (down to 2V) for low-voltage operation.
- WDT Disable the Watchdog Timer while debugging.

NOTE: On some devices, disabling WDT is not required for MPLAB ICD 2 LE operation.

- Code Protect Disable all code protection while debugging.
- Table Read Protect Disable all table read protection while debugging.
- Reserved Resources Avoid reserved program memory and file registers used by the debugger. See Reserved Resources section below.
- LVP Do not enable Low Voltage Programming.
- PLL Switching to PLL oscillator requires power down of target.
- $\cdot$  AV<sub>DD</sub> and AVss If target PIC<sup>®</sup> MCU has these Analog power pins, they must also be connected to the proper power and ground.
- Ensure that configuration bits are correctly programmed, especially for the oscillator.
- If BOR is enabled, ensure V<sub>DD</sub> is above brown-out levels.
- $\cdot$  During Program, ensure V<sub>DD</sub> voltage levels meet required programming specifications.

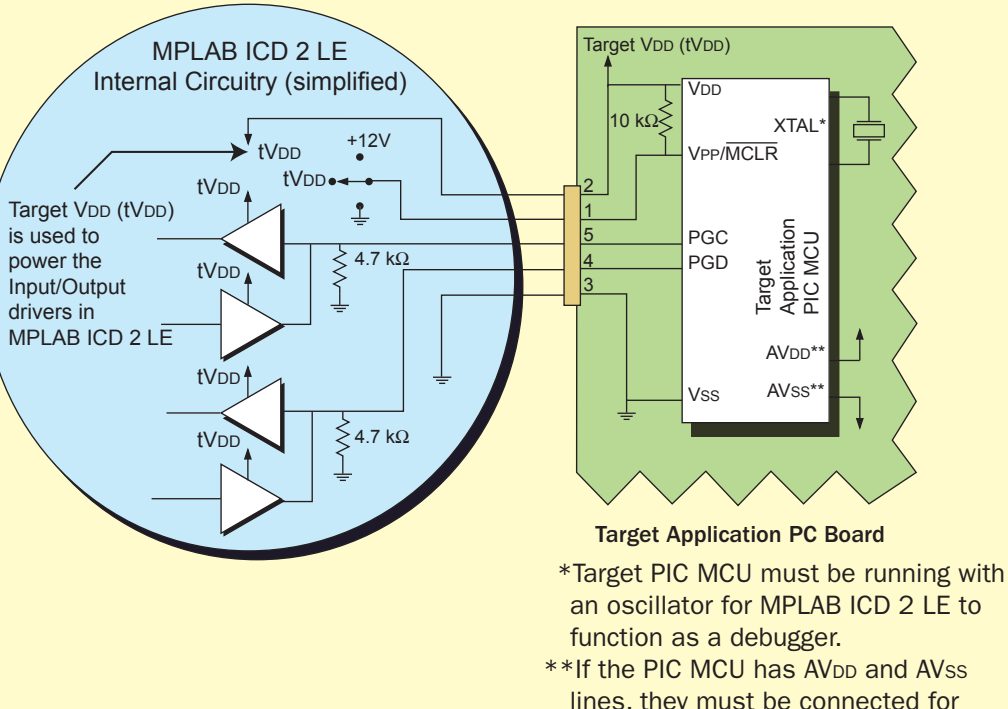

lines, they must be connected for MPLAB ICD 2 LE to operate.

is used to power the Input/Output drivers in

- 
- 
- 

IMPORTANT: Do not allow the Windows® OS to pick a USB driver. For proper driver installation, follow the HTML installation instructions found in: C:\Program Files\Microchip\MPLAB IDE\ICD2\Drivers. The HTML file name is "ddicd2.htm" for Windows 2000/XP.

- Do not use pull-ups on PGC/PGD they will divide the voltage levels since these lines have 4.7 kΩ pull-down resistors in MPLAB ICD 2 LE.
- $\cdot$  Do not use capacitors on PGC/PGD they will prevent fast transitions on data and clock lines during
- programming and debug communications.  $\cdot$  Do not use capacitors on  $\overline{MCLR}$  – they will prevent fast transitions of VPP.
- Do not use diodes on PGC/PGD they will prevent bidirectional communication between MPLAB ICD 2 LE and the target PIC MCU.

#### Connect Power and Target Application 8

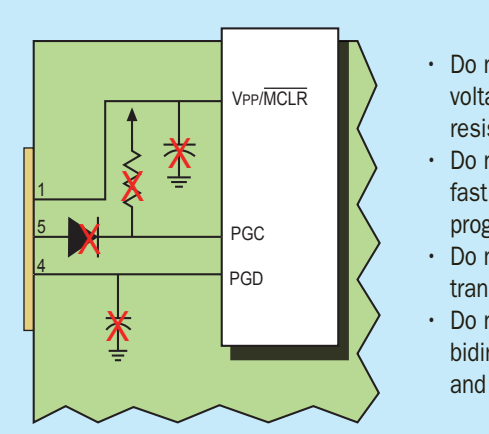

## Target Circuit Design Considerations

The Microchip name and logo, the Microchip logo, MPLAB and PIC are registered trademarks of Microchip Technology Incorporated in the U.S.A. and other countries. The MPLAB Certified logo and ICSP are trademarks of Microchip Technology Incorporated in the U.S.A. and other countries. © 2007 Microchip Technology Incorporated. Printed in the U.S.A. All Rights Reserved. 4/07

## **Electrical Connections to Target Guidelines** Guidelines

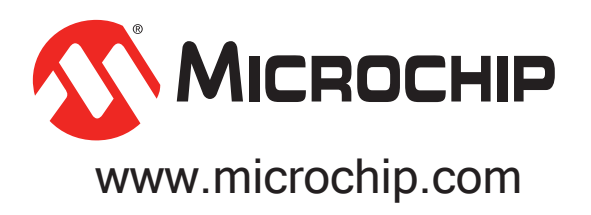

## Reserved Resources

#### (See on-line help or readme for specifics.)

MPLAB ICD 2 LE has the following restrictions and reserves certain on-chip resources for debugging.

- See *Help>Topics>MPLAB ICD 2* for troubleshooting and limitation information. After the target PIC MCU is programmed to run without MPLAB ICD 2 LE in your application, none of these restrictions apply:
- MCLR/VPP is shared for programming and reset control.
- Low-voltage ICSP™ programming (LVP) must be disabled.
- PGC and PGD are reserved for programming and in-circuit debugging. Usually these are the RB6 and RB7 pins.

#### Legend:

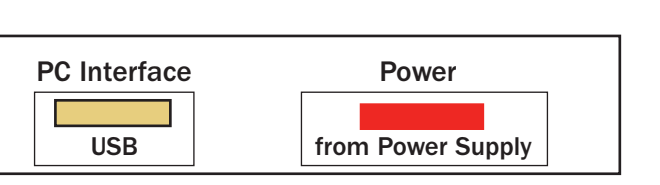

Open the MPLAB IDE program and configure the MPLAB IDE software to work properly with MPLAB ICD 2 LE: 1. For debugging, select *Debugger>Select Tool>MPLAB ICD 2*.

- For programming, select *Programmer>Select Programmer>MPLAB ICD 2*.
- 2. To set the communications port for MPLAB ICD 2 LE, select *Debugger/Settings>*Communication tab and choose the USB port. Click Apply.
- 3. Select *Debugger/Settings>*Power tab. Verify the "Power target circuit from MPLAB ICD 2" checkbox is empty (not checked). Click OK.

Refer to the "*MPLAB® ICD 2 In-Circuit Debugger User's Guide"* (DS51331) for a tutorial and other information.

# ➍ Configure MPLAB IDE

- 1. Connect MPLAB ICD 2 LE to a PC USB port via a USB cable.
- 2. Follow the instructions in the HTML file mentioned above to install the drivers.

### For USB

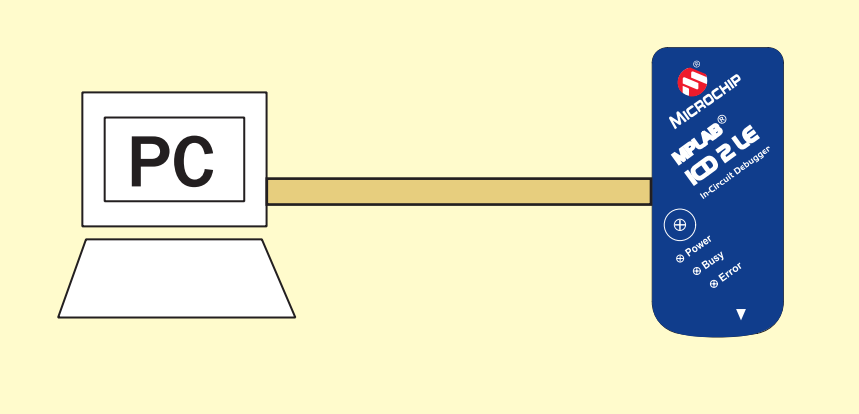

#### **NOTES:**

- 1. Always connect the MPLAB ICD 2 LE to a USB port BEFORE applying power to your target applications.
- 2. Power must be supplied to your target board from a suitable power supply.

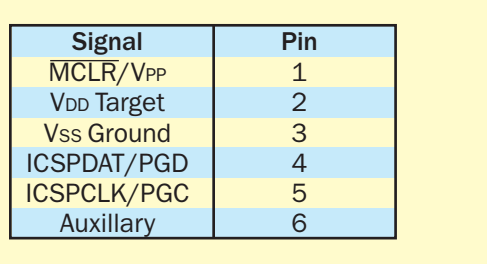

## MPLAB ICD 2 LE Connector Pinout

Pin 1 Indicator

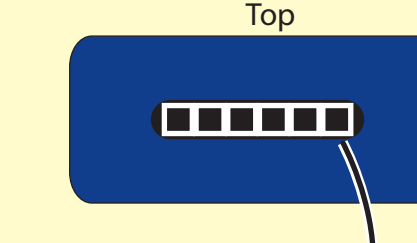

Connect the MPLAB ICD 2 LE to your target device using a 6-pin header (0.001inch) spacing as shown:

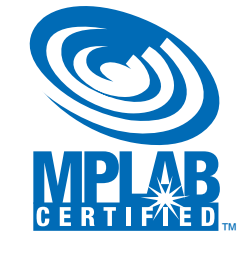

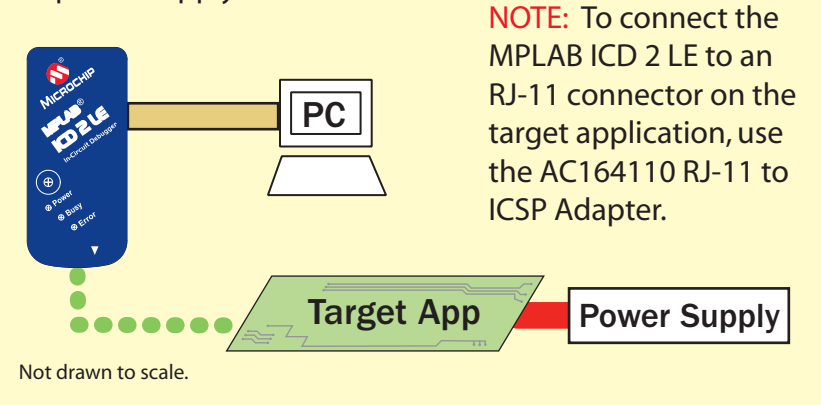